# **TÀI LIỆU HƯỚNG DẪN**

## **HƯỚNG DẪN KHAI THÁC CSDLQG VỀ DÂN CƯ TRÊN HỆ THỐNG THÔNG TIN GIẢI QUYẾT THỦ TỤC HÀNH CHÍNH TỈNH BÌNH ĐỊNH**

**(Tài liệu dành cho công dân)**

**Năm 2023**

#### **1. Tra cứu thông tin công dân từ CSDLQG về dân cư**

- **Bước 1:** Công dân đăng nhập vào địa chỉ website **[https://dichvucong.dancuquocgia.gov.vn](https://dichvucong.dancuquocgia.gov.vn/)**

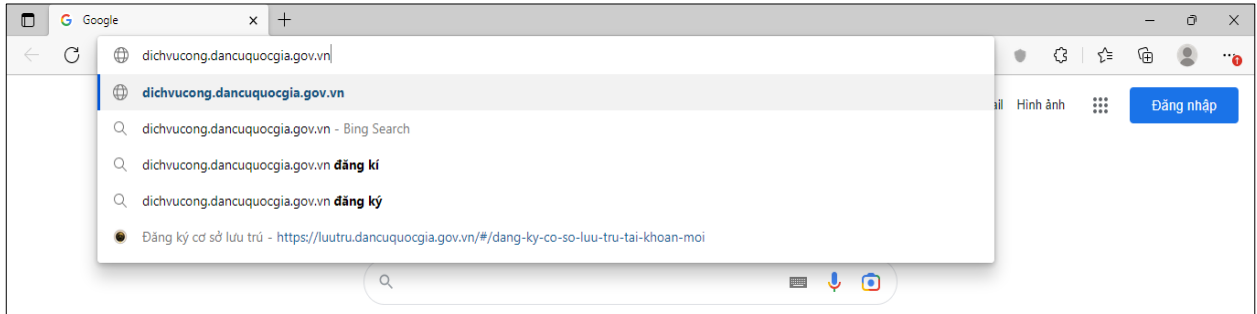

- **Bước 2:** Đăng nhập mật khẩu, tài khoản truy cập (sử dụng tài khoản Cổng dịch vụ công quốc gia); xác thực bằng cách nhập mã OTP được hệ thống gửi vào điện thoại hoặc sử dụng tài khoản định danh VNeID để đăng nhập

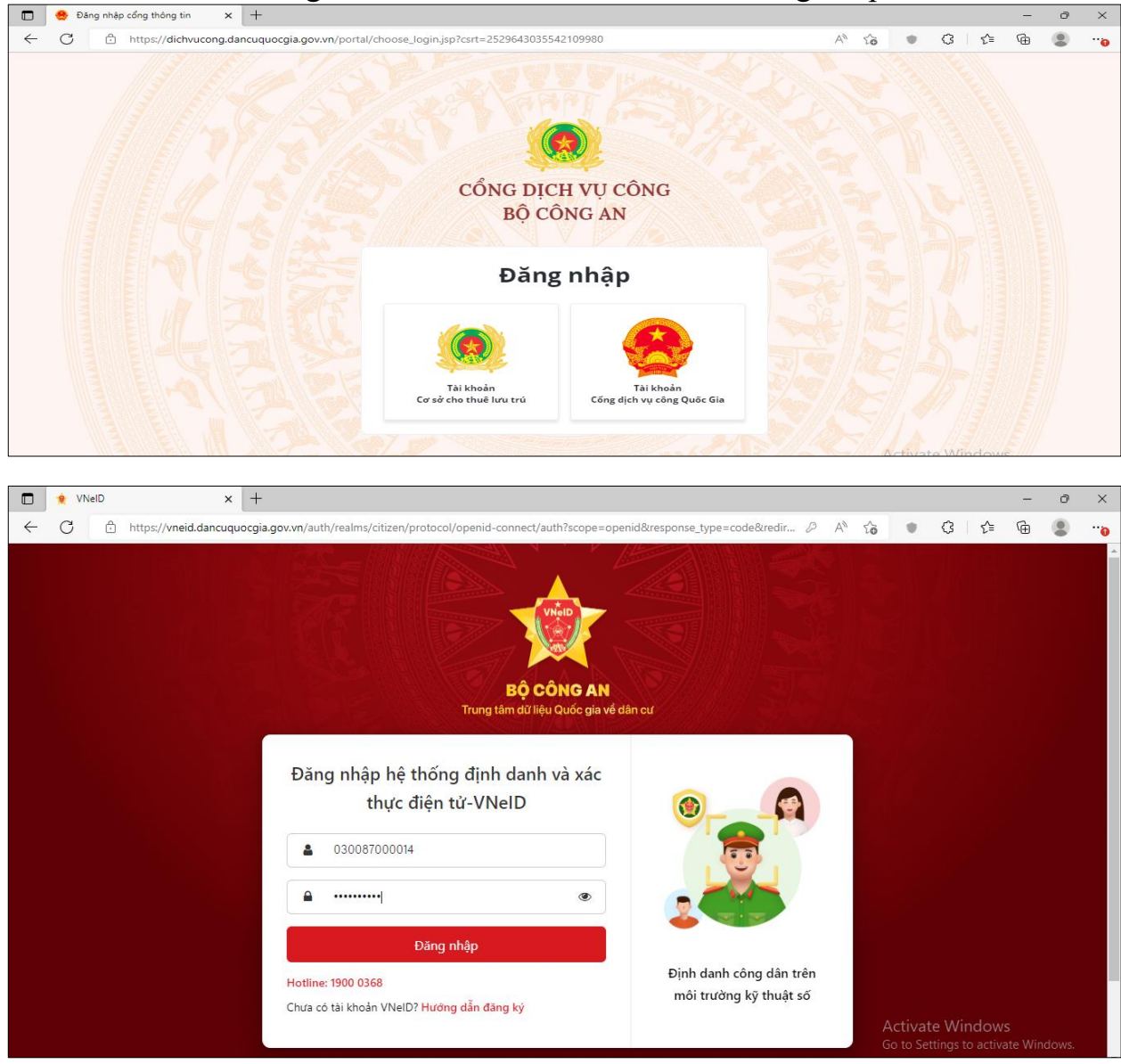

- **Bước 3:** Tại trang chủ truy cập vào chức năng tra cứu thông tin công dân

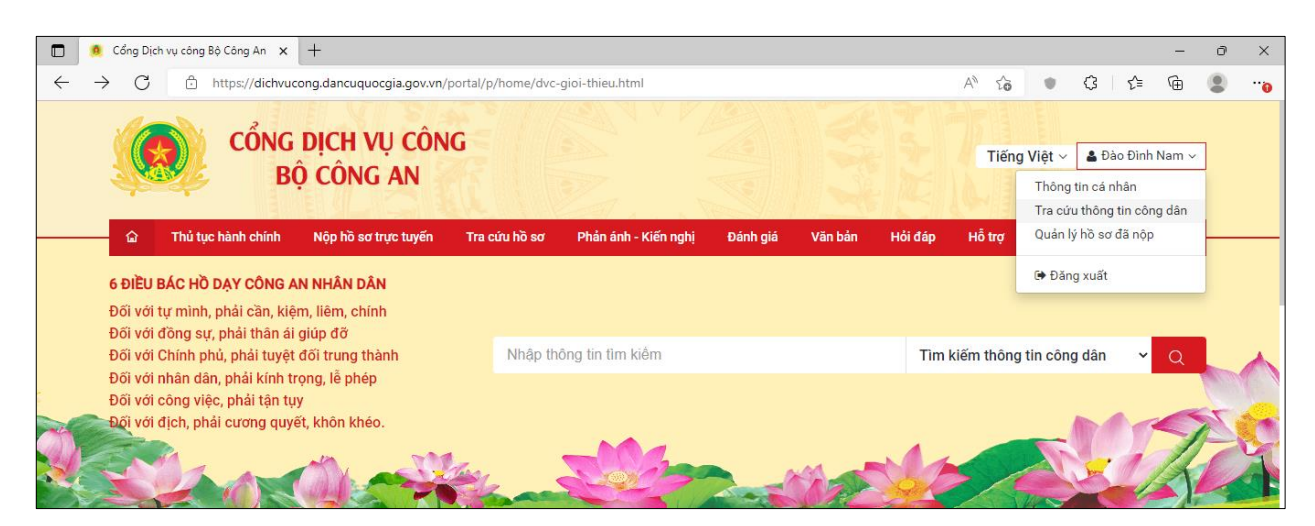

- **Bước 4:** Công dân điền các thông tin bắt buộc (Có nút sao màu đỏ \*) và mã xác nhận để khai thác thông tin của mình

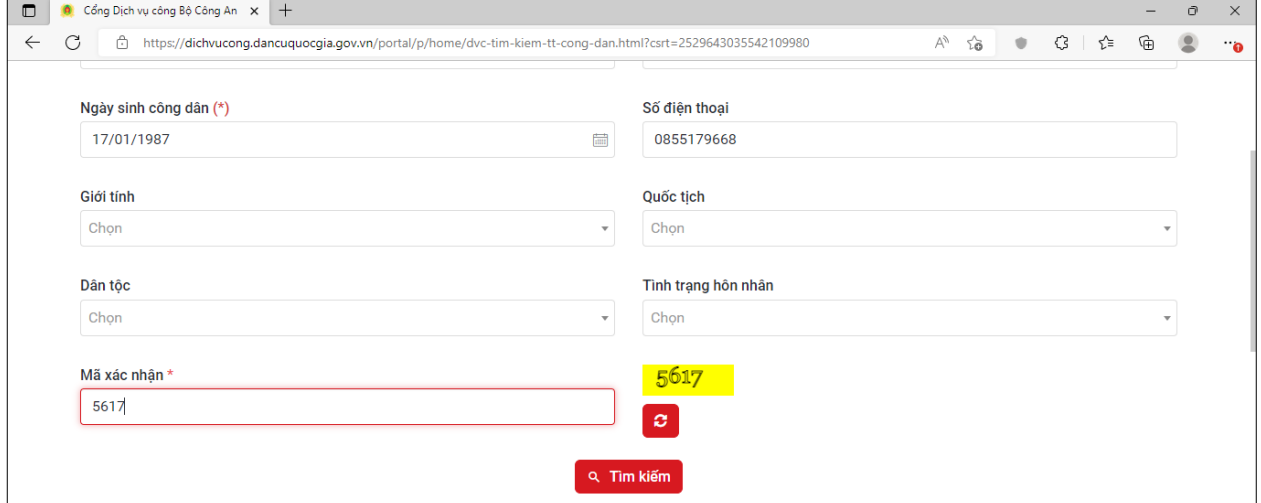

#### **Bước 5:** Thông tin công dân hiển thị trên màn hình

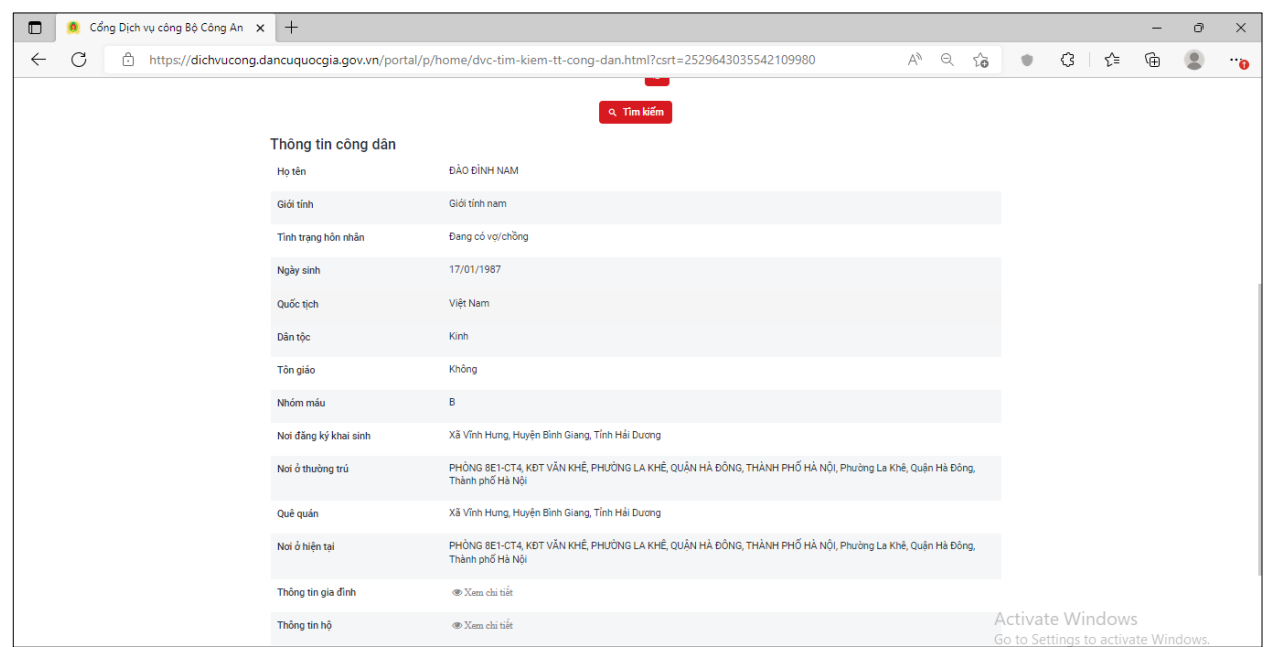

**Lưu ý:** *Công dân chỉ xem được thông tin của tài khoản đang đăng nhập để kiểm tra thông tin của mình trên CSDLQG về dân cư.*

### **2. Khai thác thông tin hộ khẩu khi nộp hồ sơ trực tuyến**

Khi nộp hồ sơ trực tuyến đối với thủ tục có yêu cầu thông tin hộ khẩu, thông tin cư trú công dân thực hiện nhập các dữ liệu thông tin sau:

- Nhập thông tin dữ liệu bắt buộc (\*) gồm: **Họ và tên chủ hộ**, **CCCD chủ hộ**, **Ngày sinh chủ hộ** .

- Trường hợp thủ tục hành chính yêu cầu công dân nhập liệu thêm thông tin các

thành viên trong hộ gia đình. Thực hiện nhấn nút  $\Box$ <sup>o Thêm dòng</sup> để điền thêm thông tin dữ liệu thành viên.

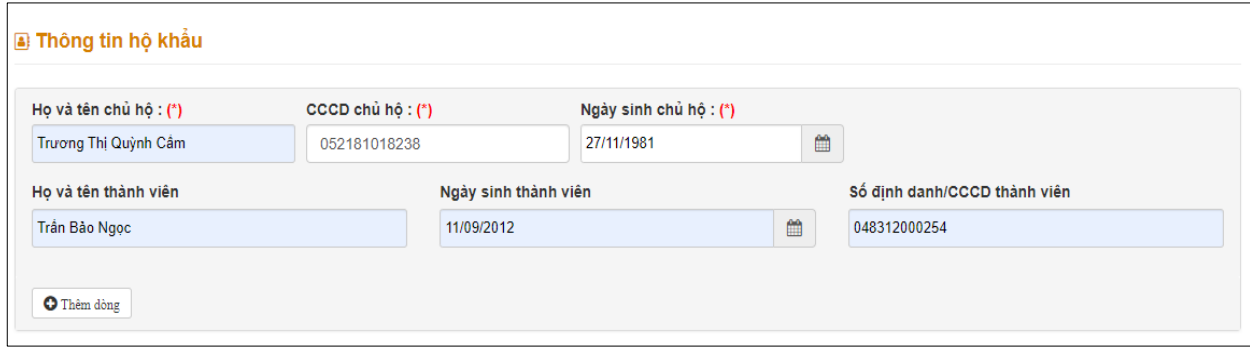

*Hình: Giao diện chức năng cung cấp thông tin hộ khẩu*

Công dân thực hiện các bước tiếp theo để nộp hồ sơ.

**Lưu ý:** *Dữ liệu ngày sinh chủ hộ, ngày sinh thành viên nhập chính xác theo cấu trúc: ngày/tháng/năm hoặc năm. Ví dụ : 01/01/1990 hoặc 1790*

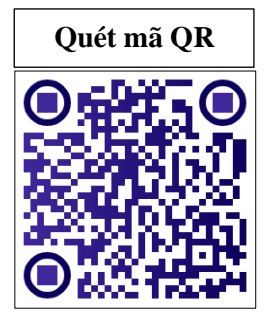